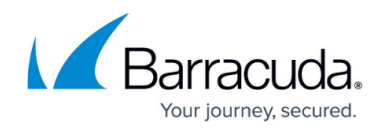

# **CC Licensing Page**

<https://campus.barracuda.com/doc/96026532/>

The Control Center **Licensing** page provides information about the usage of licenses that are active and available for managed CloudGen Firewalls. To access the **Licensing** page, click the **CONTROL** tab and select the **Licensing** icon.

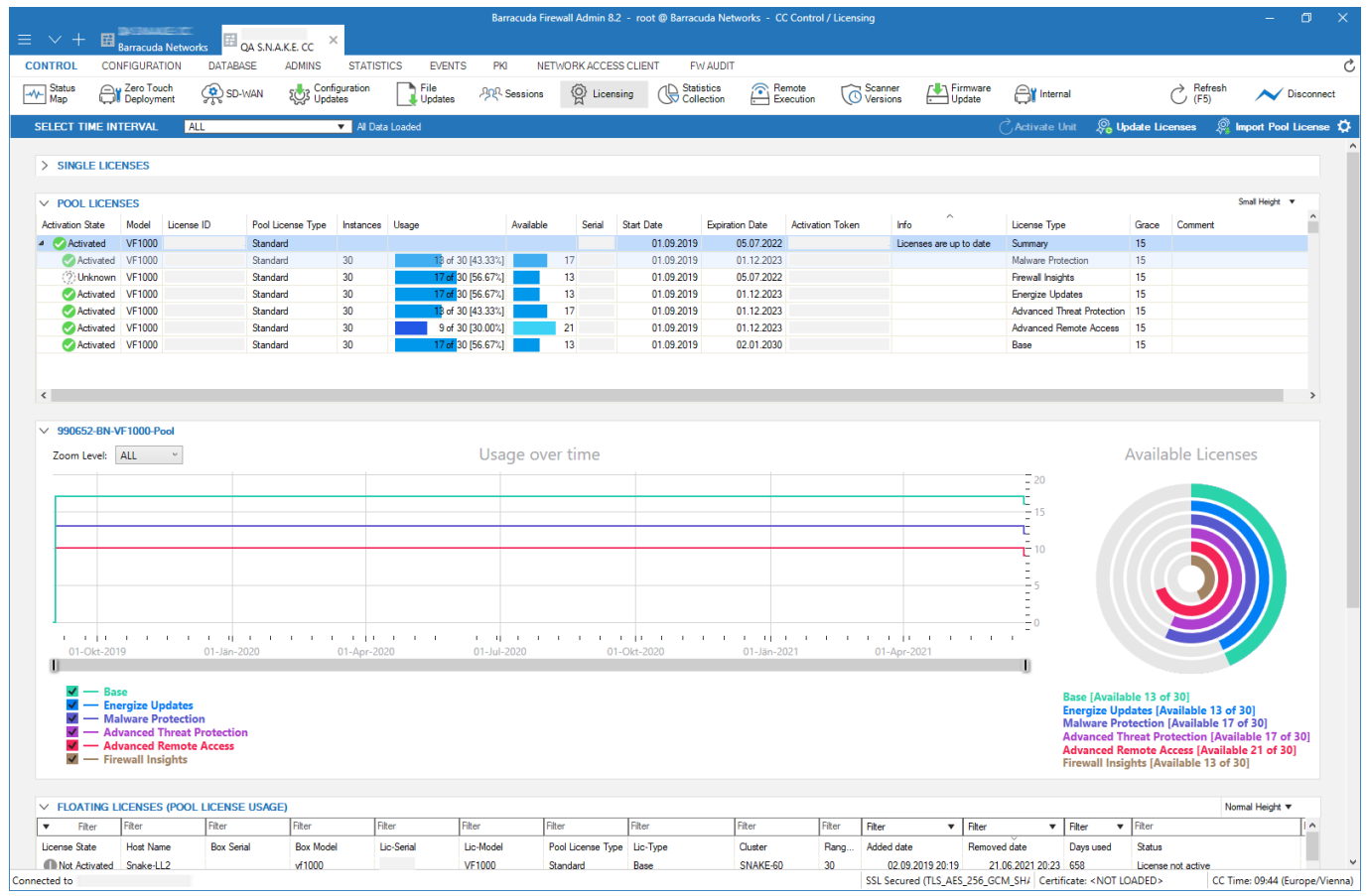

The information displayed on the **Licensing** page is divided into the following sections:

You can expand and collapse each section by clicking the arrow icon on the top left.

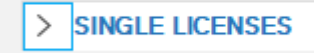

### **Options Menu**

The **Licensing** page provides icons in the top left and right of the ribbon bar, offering the following

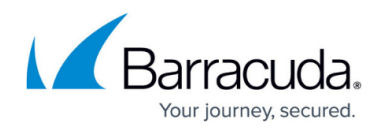

actions:

**Select Time Interval** – Allows administrators to select a time interval for license usage information to be displayed.

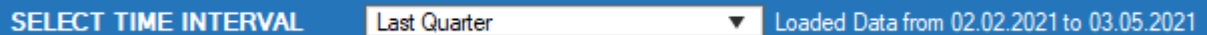

- **Activate Unit** Starts the activation process for the selected firewall.
- **Update Licenses** Triggers the Control Center to query a license update.
- **Import Pool License** Imports the pool license.  $\rightarrow$  Activate Unit  $\mathbb{Q}$  Update Licenses  $\mathbb{Q}^{\mathbb{N}}$  Import Pool License  $\mathbf{\ddot{Q}}$

For more information, see [How to Install and Assign Pool Licenses on a Control Center](http://campus.barracuda.com/doc/96026413/).

## **Single Licenses**

The **Single Licenses** section displays the available single licenses for CC-managed CloudGen Firewall units.

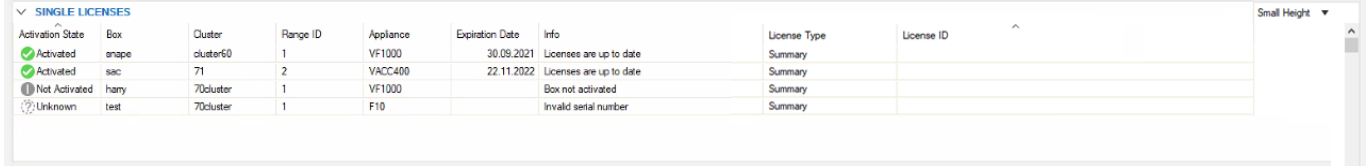

The information in the Single Licenses section is divided into the following columns:

- **Activation State**  This column shows the status of the license activation.
- **Box** The name of the firewall.
- **Cluster**  The name of the cluster the box resides in.
- **Range ID**  The name of the range that cluster and box belong to.
- **Appliance** The appliance model.
- **Serial**  The serial number of the appliance.
- **Location** The geolocation the appliance resides in.
- **Country**  The country the appliance resides in.
- **Start Date** The date the license was activated.
- **Expiration Date** The date the license expires.
- **Info**  Displays information on the license activation process.

#### **Context Menu**

Right-clicking a list entry opens the context menu, which provides the following options:

**Use Unattended Activation** – If you activate this option, Firewall Admin will not ask for

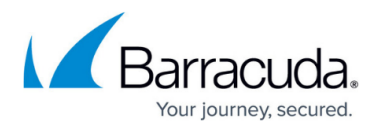

personal contact information upon activating licenses on Barracuda servers. Activation templates can be edited in the configuration on global, range, and cluster levels. The activation process itself must be triggered manually.

- **Update Licenses on CC** Triggers an update of the license.
- **Refresh** Refreshes the display window.
- **Show Filter**  Displays the filter row on top of the list that lets you filter the list based on different criteria.

For more information on the standard context menu, see [Barracuda Firewall Admin](http://campus.barracuda.com/doc/96026478/).

### **Pool Licenses**

The **Pool Licenses** section displays the available pool licenses on the Firewall Control Center. Available licenses are shown in the following order:

- Base
- Energize Updates
- Malware Protection
- Advanced Threat Protection
- Premium Remote Access
- Basic Remote Access
- Firewall Insights

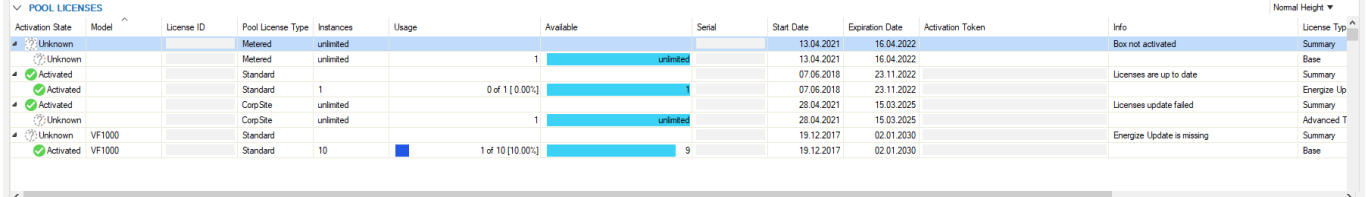

The information in the **Pool Licenses** section is divided into the following columns:

- **Activation State**  This column shows the status of the license activation.
- **Model** The appliance model.
- **License ID**  The ID of the license.
- **Pool License Type**  Displays the pool license type.
- **Instances** The number of appliances the license is installed on.
- **Usage**  Displays information about license usage in %.
- **Available**  Shows the number of appliances the license can still be installed on.
- **Serial**  The serial number of the license.
- **Start Date** The date the license was activated.
- **Expiration Date** The date the license expires.
- **Activation Token**  Displays the activation token.

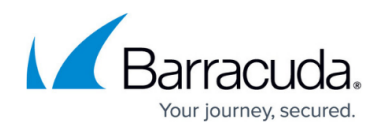

- **Info**  Displays information on the license activation state.
- **License Type** The license type.
- **Grace** The grace period in days for the license.
- **Comment** Additional information, if available.

### **Context Menu**

Right-clicking a list entry opens the context menu, which provides the following options:

- **Import Pool License**  Imports the pool license.
- **Remove Pool BAR <***License Number***>** Removes the selected pool license.
- **Use Unattended Activation** If you activate this option, Firewall Admin will not ask for personal contact information upon activating licenses on Barracuda servers. Activation templates can be edited in the configuration on global, range, and cluster levels. The activation process itself must be triggered manually.
- **Update Licenses on CC** Triggers a license update.
- **Move Instances to another Pool** This option replaces box licenses derived from one pool license to another pool license.
- **Reassign Licenses to Instances** Reassigns licenses if the pool license was renewed, but box licenses were not automatically updated by the Control Center.
- **Open Pool Licenses Configuration** Opens the **Multi-Range > Global Settings > Pool Licenses** configuration page.
- **Refresh** Refreshes the display window.
- **Show Filter**  Displays the filter row on top of the list that lets you filter the list based on different criteria.
- **Tools** Opens the standard **Tools** context menu from where you can export the list to file or clipboard.

For more information on the standard context menu, see [Barracuda Firewall Admin](http://campus.barracuda.com/doc/96026478/).

## **Available Licenses**

The display graph shows the actual usage status and description of a selected license. Click on a license in the **Floating Licenses (Pool License Usage)** section below and select a time interval from the filter drop-down menu on top of the graph for license usage information to be displayed.

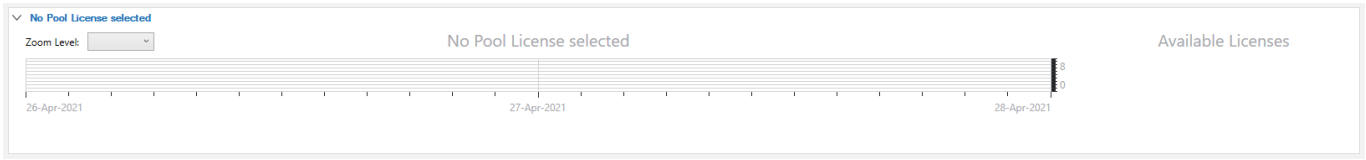

The graph on the right shows the amount of license usage in %. The more of the license that has been consumed, the less color is shown. A full ring means that the license has not been used or that usage

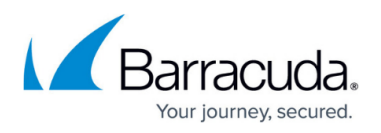

### for this license is unlimited.

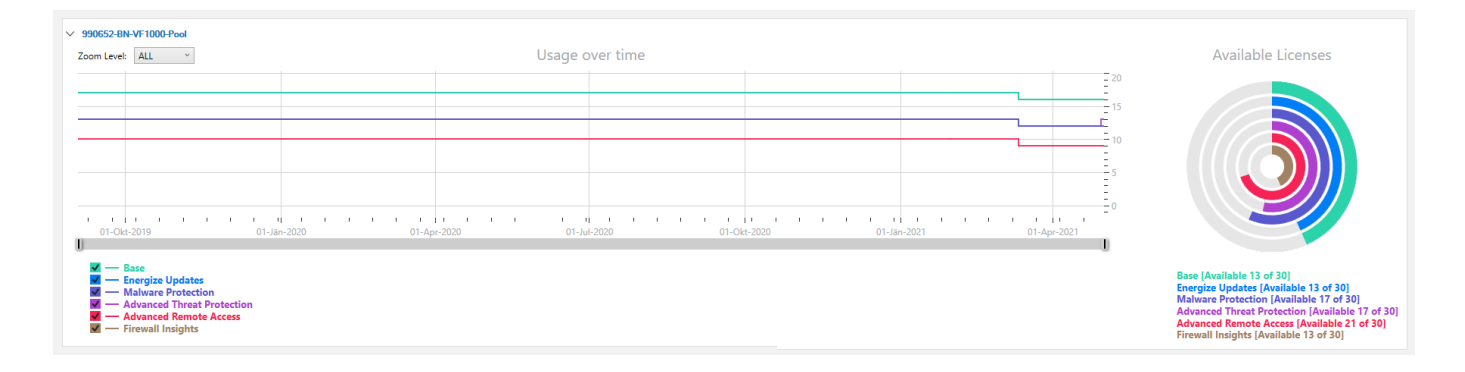

To narrow down the information, expand the **Zoom Level** drop-down menu and set a zoom level. You can also scroll the mouse wheel or click and drag the graph to the right or left to view a different time interval. To view all information, double-click the graph. Drag the scroll bar below the date axis to the left or right to change the time margin. To hide the graph for a sub-type, click on the legend.

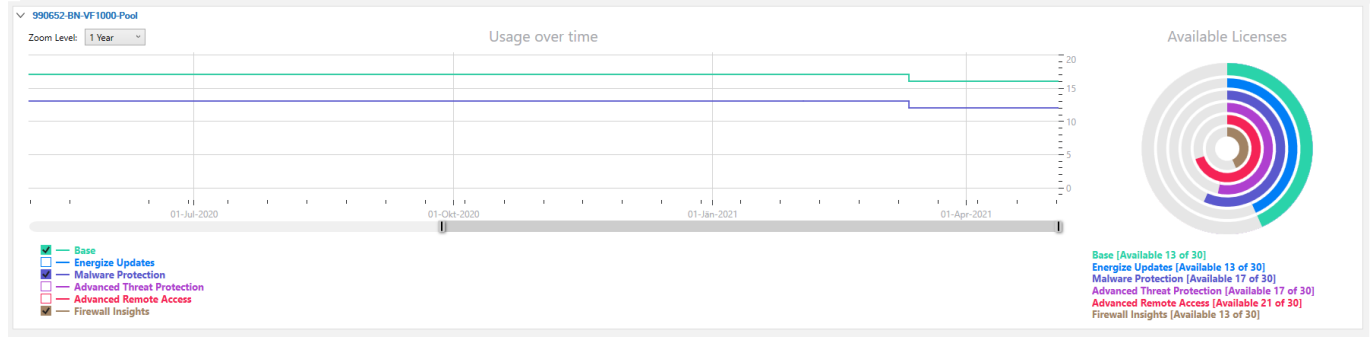

## **Floating Licenses (Pool License Usage)**

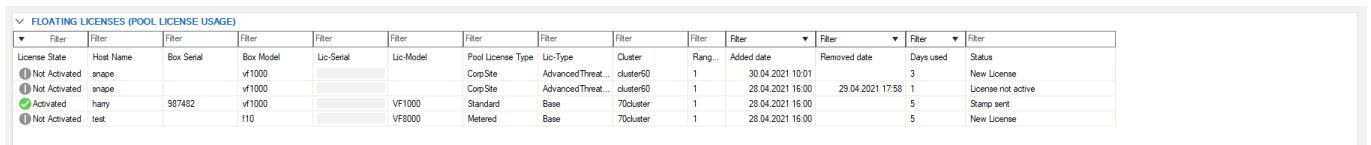

If licenses are present, the information in the **Floating Licenses (Pool License Usage)** section below is displayed under the following columns:

- **License State** The status of the license.
	- **Not Activated** This section lists inactive licenses with details.
	- **Activated** This section lists valid licenses with details.
	- **Grace** This section lists valid licenses in grace mode with details.
	- **Expired** This section lists expired licenses with details.

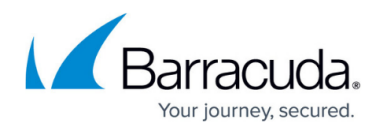

- **Host Name** The name of the managed CloudGen Firewall unit.
- **Box Serial** The serial number of the firewall.
- **License Identifier** The number and description used to identify the license.
- **Box Model** The appliance model.
- **Lic-Serial**  Displays the serial number of the firewall license.
- **Lic-Model**  Displays the license model.
- **Pool License Type**  Displays the pool license type.
- **Lic-Type**  Displays the license type.
- **Cluster**  The cluster the firewall resides in.
- **Range ID** The range the firewall resides in.
- **Box Identifier** The name of the managed CloudGen Firewall unit, including cluster name and range ID.
- **Added date**  Displays the date the license was activated.
- **Remove date**  Displays the date the license was removed.
- **Days used**  The number of days the license has been active.
- **Status**  The activation state of the license. There are four licensing states:
	- **Activated** The license is valid and active.
	- **Not Activated** The license is inactive.
	- **Grace Mode** The license is in grace mode.
	- **License Expired** The license has expired and is invalid.

### **Context Menu**

Right-clicking on a list entry opens the context menu. For detailed information, see [Barracuda Firewall](http://campus.barracuda.com/doc/79463207/) [Admin](http://campus.barracuda.com/doc/79463207/).

### **Filter Options**

Use the drop-down fields on top of the section to filter the list entries by time period and date.

All filtering results are based on the main filter set on the top ribbon bar. For content to be displayed, you must select a time interval.

The filtering section provides a field for each column.

For example, to set a filter for the date a license was added or removed, expand the **Filter** drop-down field above the **Added date** or **Removed date** column, click the calendar icon on the left of the date field, select a date, and click **OK**.

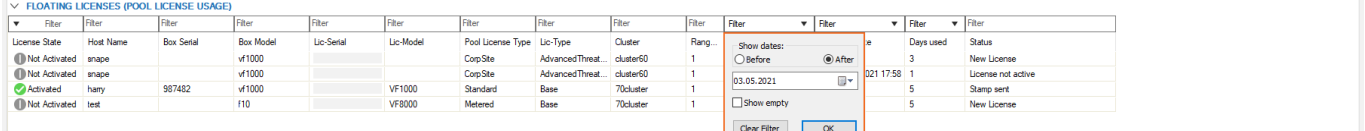

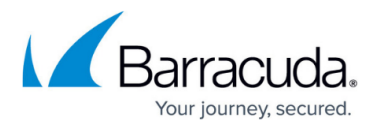

To set a filter for the length of time a license was used, expand the **Filter** drop-down field above the **Days used** column, click the calendar icons on the left of the date fields, select a start and end date, and click **OK**.

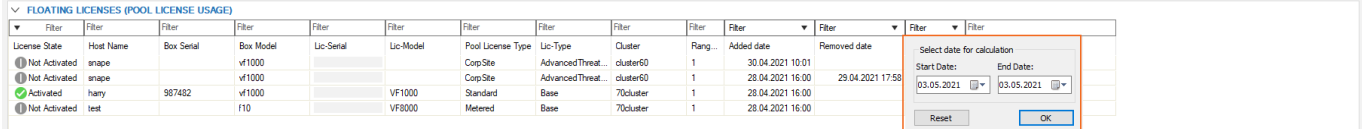

The licenses are now displayed in the **Floating Licenses (Pool License Usage)** column.

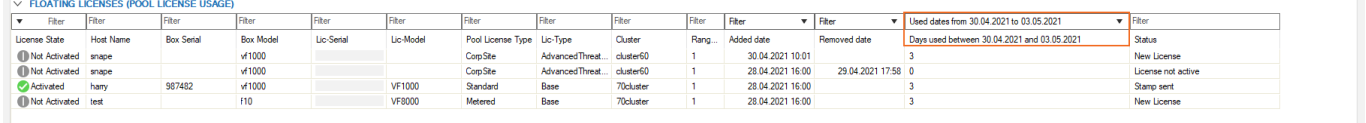

To show which boxes currently use a pool license, filter for the serial number of the license and leave the **Removed date** field blank.

## **Pool Consumption Reporting**

Pool licenses are assigned on the Firewall Control Center. With Barracuda CloudGen Firewall version 8.2.1 and higher, pool usage will be reported to the Barracuda Server on a daily basis. The Control Center updates the pool usage data via an HTTPS connection. If the connection to cgfw.brs.cudasvc.com, port 8001, fails, a reattempt is made after 1 minute, then 2, then 3 minutes, and then every hour. Pool usage reporting applies to the following data:

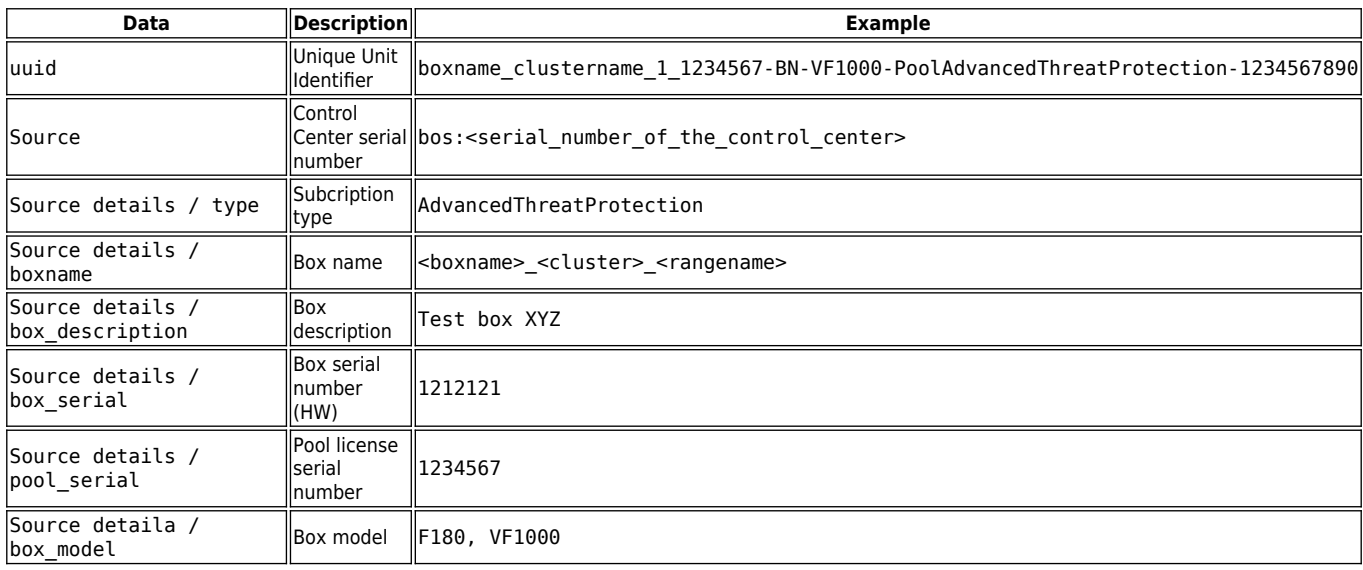

## Barracuda CloudGen Firewall

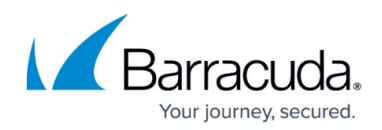

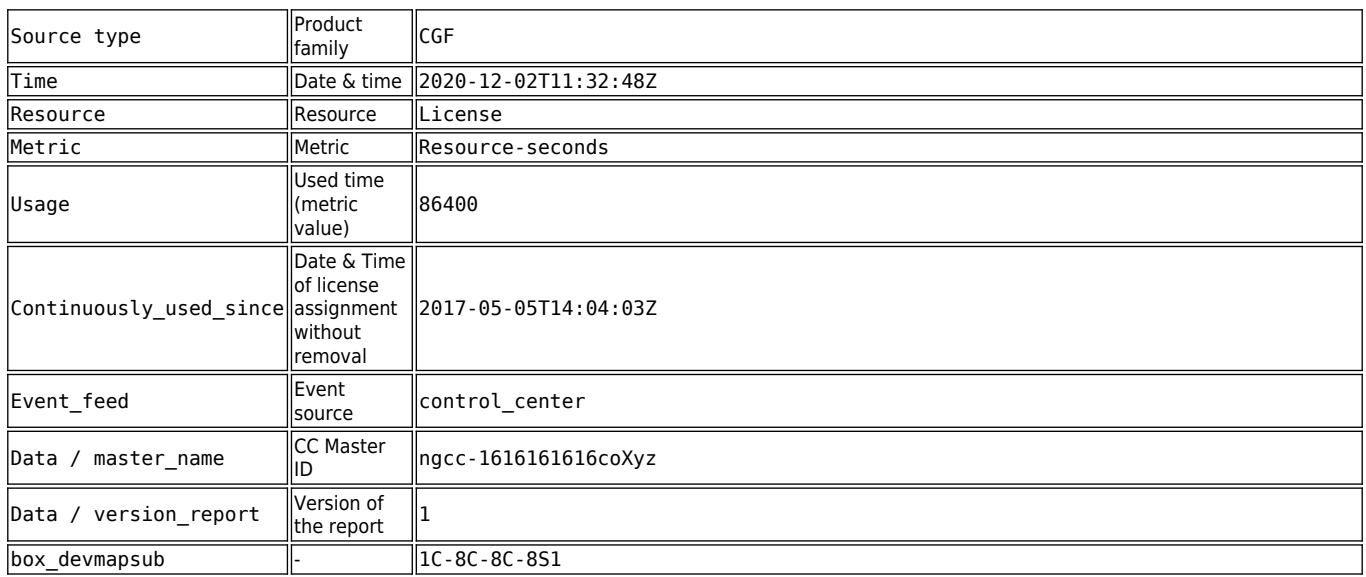

### **Pool Usage Logging**

A copy of all parameters sent to the Barracuda server is logged. After processing the data, a log message indicates that license usage of all pool licenses has been successfully reported. For details, see log file CSC/CONF/licupdate. If the connection to cgfw.brs.cudasvc.com, port 8001, fails, a log message indicates that license usage reporting has failed, and no further attempts are made until the next day.

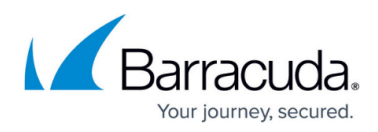

### **Figures**

- 1. lic page overview.png
- 2. exp.png
- 3. set\_time\_interval.png
- 4. lic\_options.png
- 5. single lic.png
- 6. pool\_lic.png
- 7. available lic.png
- 8. lic\_graph.png
- 9. chart\_zoom\_level.png
- 10. floating lic.png
- 11. floating lic date filter.png
- 12. floating lic days used filter.png
- 13. floating\_lic\_filter\_set.png

© Barracuda Networks Inc., 2024 The information contained within this document is confidential and proprietary to Barracuda Networks Inc. No portion of this document may be copied, distributed, publicized or used for other than internal documentary purposes without the written consent of an official representative of Barracuda Networks Inc. All specifications are subject to change without notice. Barracuda Networks Inc. assumes no responsibility for any inaccuracies in this document. Barracuda Networks Inc. reserves the right to change, modify, transfer, or otherwise revise this publication without notice.